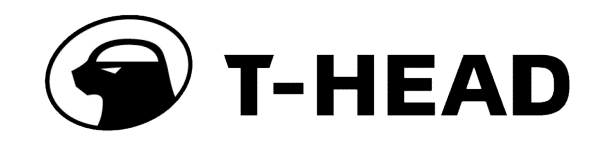

# T-Head Yeying1520 **Yocto User Guide**

**Revision** V1.0.0 **Security** Secret **Date** Sept-16-2022

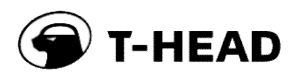

#### **Copyright © 2022 T-HEAD Semiconductor Co., Ltd. All rights reserved.**

This document is the property of T-HEAD Semiconductor Co., Ltd. This document may only be distributed to: (i) a T-HEAD party having a legitimate business need for the information contained herein, or (ii) a non-T-HEAD party having a legitimate business need for the information contained herein. No license, expressed or implied, under any patent, copyright or trade secret right is granted or implied by the conveyance of this document. No part of this document may be reproduced, transmitted, transcribed, stored in a retrieval system, translated into any language or computer language, in any form or by any means, electronic, mechanical, magnetic, optical, chemical, manual, or otherwise without the prior written permission of T-HEAD Semiconductor Co., Ltd.

#### **Trademarks and Permissions**

The T-HEAD Logo and all other trademarks indicated as such herein are trademarks of T-HEAD Semiconductor Co., Ltd. All other products or service names are the property of their respective owners.

#### **Notice**

The purchased products, services and features are stipulated by the contract made between T-HEAD and the customer. All or part of the products, services and features described in this document may not be within the purchase scope or the usage scope. Unless otherwise specified in the contract, all statements, information, and recommendations in this document are provided "AS IS" without warranties, guarantees or representations of any kind, either express or implied.

The information in this document is subject to change without notice. Every effort has been made in the preparation of this document to ensure accuracy of the contents, but all statements, information, and recommendations in this document do not constitute a warranty of any kind, express or implied.

### **Copyright © 2022** 平头哥上海半导体技术有限公司,保留所有权利**.**

本文档的所有权及知识产权归属于平头哥半导体有限公司及其关联公司(下称"平头哥")。本文档仅能分派给:(i)拥有合 法雇佣关系,并需要本文档的信息的平头哥员工,或(ii)非平头哥组织但拥有合法合作关系,并且其需要本文档的信息的 合作方。对于本文档,未经平头哥半导体有限公司明示同意,则不能使用该文档。在未经平头哥半导体有限公司的书面 许可的情形下,不得复制本文档的任何部分,传播、转录、储存在检索系统中或翻译成任何语言或计算机语言。

#### 商标申明

平头哥的 LOGO 和其它所有商标归平头哥半导体有限公司及其关联公司所有,未经平头哥半导体有限公司的书面同意, 任何法律实体不得使用平头哥的商标或者商业标识。

#### 注意

您购买的产品、服务或特性等应受平头哥商业合同和条款的约束,本文档中描述的全部或部分产品、服务或特性可能不 在您的购买或使用范围之内。除非合同另有约定,平头哥对本文档内容不做任何明示或默示的声明或保证。

由于产品版本升级或其他原因,本文档内容会不定期进行更新。除非另有约定,本文档仅作为使用指导,本文档中的所 有陈述、信息和建议不构成任何明示或暗示的担保。平头哥半导体有限公司不对任何第三方使用本文档产生的损失承担 任何法律责任。

#### 平头哥上海半导体技术有限公司 **T-HEAD Semiconductor Co., LTD**

地址: 中国(上海)自由贸易试验区上科路 366 号、川和路 55 弄 2 号 5 层

网址: www.t-head.cn

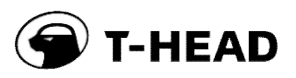

## **Revisions**

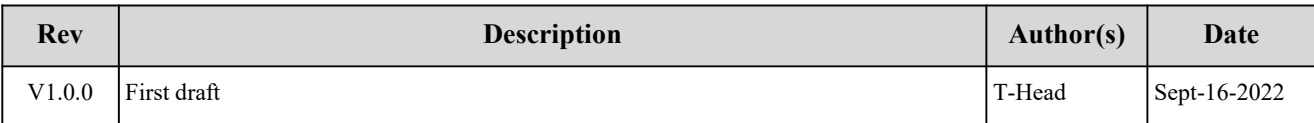

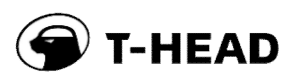

## **Contents**

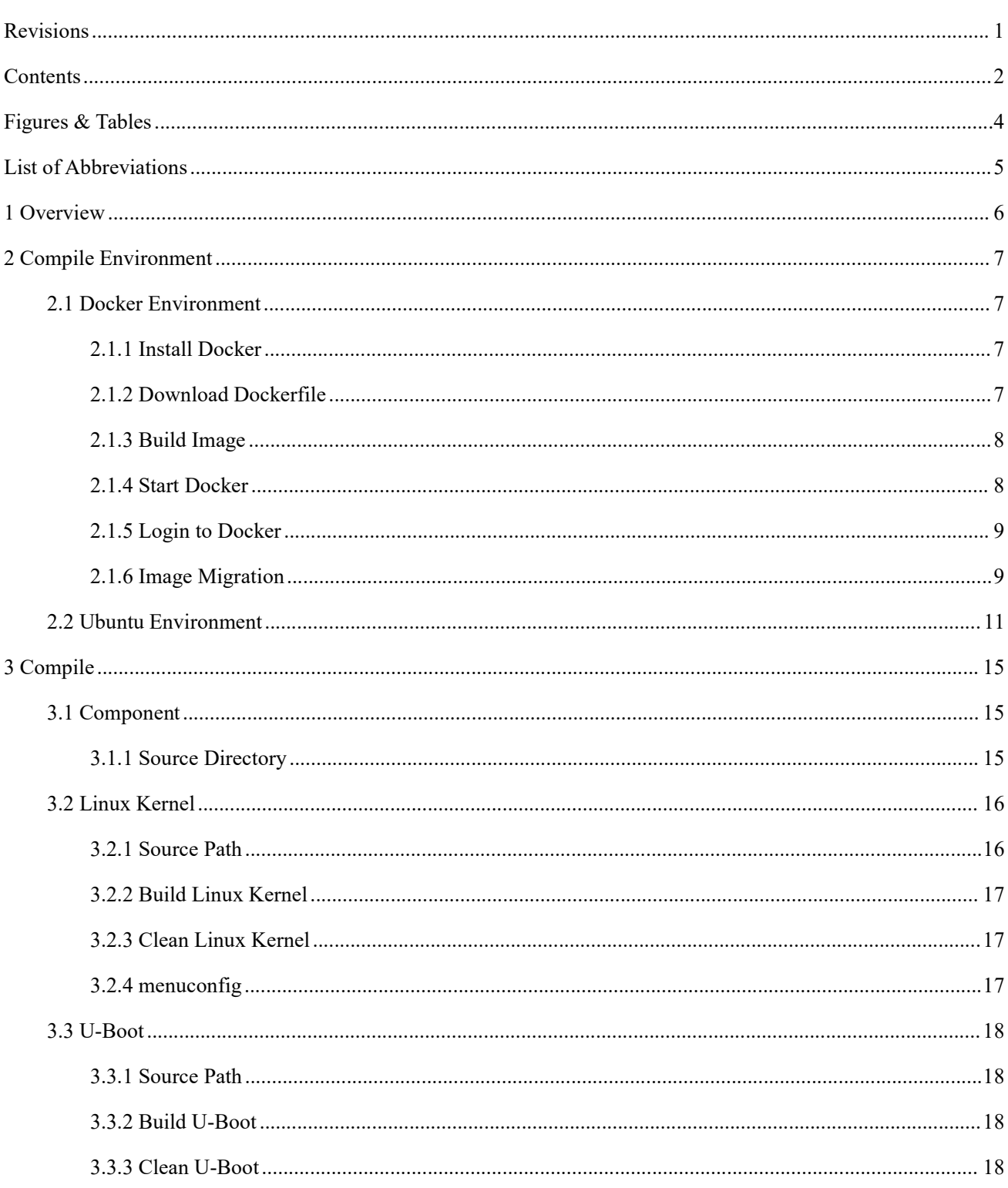

![](_page_4_Picture_0.jpeg)

![](_page_4_Picture_27.jpeg)

![](_page_5_Picture_0.jpeg)

## **Figures & Tables**

![](_page_6_Picture_0.jpeg)

## **List of Abbreviations**

![](_page_6_Picture_45.jpeg)

![](_page_7_Picture_0.jpeg)

## **1 Overview**

This document introduces the basic usage of Yocto and guides users to complete daily development based on Yocto.

![](_page_8_Picture_0.jpeg)

## **2 Compile Environment**

The Yocto compile environment uses Ubuntu 18.04. It is recommended to use Linux + docker for deployment. If docker cannot be used due to specific reasons, please refer to the Ubuntu environment chapter.

### 2.1 Docker Environment

Please install the basic Linux OS first. Users can choose Ubuntu, Centos, and other Linux releases according to their needs. The specific installation method will not be introduced in detail in this document. After the installation is complete, continue to install docker on the basis of this OS, then build a docker image, and build the relevant development environment in docker. The subsequent development is based on the environment in docker. The specific build method is as follows.

### 2.1.1 Install Docker

Use the official installation script to install automatically.

![](_page_8_Picture_459.jpeg)

### 2.1.2 Download Dockerfile

Click to download linux-dev-master.7z, and enter the linux-dev-master directory after decompression. Open the dockerfile, and modify the user name and ID. Change "your the same user name asyour host" to the user name of your host OS.

![](_page_8_Picture_10.jpeg)

The value of "your user id" is recorded in /etc/passwd. After opening it, search for the line where your user name is located. The value of the anonuid field is the corresponding ID.

![](_page_9_Picture_0.jpeg)

**G** 复制代码 Bash

```
\mathbf{1}ENV USER2_ID "your user id"
```
### 2.1.3 Build Image

Run the following command to build your own environment:

docker build -t linux-dev-base:base

This docker image can compile Linux SDKs such as buildroot and yocto released by thead. The default password is 123.

To view the built docker image, you can see the following results:

![](_page_9_Picture_307.jpeg)

### 2.1.4 Start Docker

To start docker, use the docker run command.

```
Bash B 复制代码
\overline{1}docker run -u thead -dt --name linux-dev-{your_name}
                                                                  -\mathsf{V}{your_lock_home}: {your_home} linux-dev-base:base /bin/bash
```
Note: You can mount one or more directories of the host through the -v option, which acts like a shared file, where: your name: the name of the docker container, use your own name, and do not have the same name with others; your\_lock\_home: host local path; your\_home: mount path of local path in docker。

Query the Started Docker Query:

![](_page_10_Picture_0.jpeg)

![](_page_10_Picture_339.jpeg)

Normally you can see:

![](_page_10_Picture_340.jpeg)

### 2.1.5 Login to Docker

Run the following command to log in to docker.

**Q** 复制代码 Bash  $\mathbf{1}$ docker exec -it linux-dev-{your\_name} /bin/bash

At this point, you have logged in to Ubuntu 18.04 in docker via ssh, and run the following command to query the system version:

![](_page_10_Picture_9.jpeg)

In the Start Docker section, the host local \$HOME directory and the docker guest \$HOME are mapped, so in the docker home/thead directory, you can see all the content in the host \$HOME directory. All the files in that directory in docker are fully synchronized with host and are unaffected by docker shutdown or deletion.

### 2.1.6 Image Migration

In some environments, due to network restrictions and other reasons, it is impossible to build a complete docker image from scratch. At this time, you can use the docker save and docker load commands to complete the image

![](_page_11_Picture_0.jpeg)

migration process. Build an image on a PC with an unrestricted network and then migrate it to the target machine. The specific steps are to save the image as a compressed package first, and then load the compressed package in another location.

Execute the following command on a host with an unrestricted network to generate a docker image.

![](_page_11_Picture_325.jpeg)

View the generated docker image and confirm that the image is generated.

![](_page_11_Picture_326.jpeg)

#### Start saving image.

![](_page_11_Picture_327.jpeg)

After this step, linux-dev-base:base.tar.gz can be generated in the current directory where the command is executed. Copy the tar package linux-dev-base:base.tar.gz to the target machine, and then use the docker command to import image.

![](_page_11_Picture_10.jpeg)

At this point, you can see the image on the migration target machine.

docker images linux-dev-base:base

After the migration is complete, you can start the docker container, for example:

![](_page_12_Picture_0.jpeg)

Bash **& 复制代码** 

sudo docker run --network=host -u \$user -dt --name \$user\_docker-ubuntu18  $\mathbf{1}$ -v /home/\$user:/home/\$user linux-dev-base:base /bin/bash

Then execute:

![](_page_12_Picture_136.jpeg)

### 2.2 Ubuntu Environment

This chapter introduces how to build a compile environment that is not based on the docker environment.

First, install Ubuntu 18.04. For the installation method, please refer to the Ubuntu official website.

Install the dependencies required to compile Yocto.

![](_page_13_Picture_0.jpeg)

 $\overline{\phantom{a}}$ 

Bash | B 复制代码

![](_page_13_Picture_32.jpeg)

![](_page_14_Picture_0.jpeg)

![](_page_14_Picture_28.jpeg)

![](_page_15_Picture_0.jpeg)

![](_page_15_Picture_26.jpeg)

![](_page_16_Picture_0.jpeg)

## **3 Compile**

This chapter introduces the common skills that will be used in the use of Yocto. For a systematic understanding of Yocto knowledge, you can refer to the following manuals:

- *Yocto Development Guide* (Chinese version) provided with SDK
- *BitBake User Guide* (English version)
- *Yocto Engineering Reference Guide* (English version)

### 3.1 Component

Yocto manages a large number of open source software components in package units. If you need to compile a package, the method is as follows:

![](_page_16_Picture_340.jpeg)

Each package defines which tasks are supported in its own recipes file, and lists all tasks and help information supported by this package:

![](_page_16_Picture_10.jpeg)

### 3.1.1 Source Directory

Yocto integrates with a large number of open source packages, which are usually compiled in the following directories:

- tmp-glibc/work/riscv64-oe-linux
- tmp-glibc/work/\${MACHINE}

Take gnome-shell as an example, the directory result is usually as follows:

![](_page_17_Picture_0.jpeg)

![](_page_17_Picture_211.jpeg)

Where:

gnome-shell-3.34.5: Source directory

image: Compile output

build: Compile directory

How to query the package directory:

![](_page_17_Picture_212.jpeg)

## 3.2 Linux Kernel

### 3.2.1 Source Path

Yocto downloads the source code to the following path when compiling:

![](_page_17_Picture_11.jpeg)

Take the 5.10 kernel as an example, after compiling the kernel once, you will see the following directory structure, where:

linux-5.10.y: Kernel source code, with git information

linux-light\_fm\_linux-standard-build: Compile intermediate files

temp: Log during compilation

image: The file mounted to the file system

Secret

![](_page_18_Picture_0.jpeg)

![](_page_18_Picture_153.jpeg)

### 3.2.2 Build Linux Kernel

Generally, after modifying the Linux kernel source code, you only need to execute this command.

![](_page_18_Picture_154.jpeg)

### 3.2.3 Clean Linux Kernel

This command will clear the build directory of the entire Linux kernel and is usually not required.

![](_page_18_Picture_7.jpeg)

**Note:** clean will clear the kernel source code in temp/work.

### 3.2.4 menuconfig

![](_page_18_Figure_10.jpeg)

Secret

![](_page_19_Picture_0.jpeg)

### 3.3 U-Boot

### 3.3.1 Source Path

When compiling, Yocto downloads the source code to the following path, where the penultimate directory name is the U-Boot version number.

![](_page_19_Picture_268.jpeg)

### 3.3.2 Build U-Boot

Generally, after modifying the U-Boot kernel source code, you only need to execute this command.

![](_page_19_Picture_269.jpeg)

### 3.3.3 Clean U-Boot

This command will clear the build directory of the entire U-Boot kernel and is usually not required.

![](_page_19_Picture_11.jpeg)

More commands can be viewed with bitbake u-boot -c listtasks.

## **4 Add a Component**

### 4.1 View a Component

For example, to see if a component with "perf" in its name exists:

![](_page_20_Picture_0.jpeg)

```
G 复制代码
                                                                    Bash
\mathbf{1}$ bitbake-layers show-recipes *perf*
```
### 4.2 Add a Component

For example, to add the perf command to the image, the method is as follows:

Step 1: Add configuration to the bb file corresponding to the image. For example, adding the perf tool to d1-image-miniapp-dev image, then:

![](_page_20_Picture_6.jpeg)

Step 2: Execute the "build image" command, the method is shown in the previous chapter of this document.

Step 3: Execute the "package" command, the method is shown in the previous chapter of this document.

### 4.3 Enter the Component Directory

If you need to view the source code of a component after it has been added, you can enter the component build directory with the following command:

### 4.4 Build SYSROOTS SDK

The SDK built in this chapter contains a tool chain and is used to develop Linux applications. For **xample**, to develop helloword running on Linux, this SDK is required. The SDK is already available in the SDK package provided and can be used directly by users without the need to follow the steps in this chapter.

Due to a bug in the Yocto version, you will need to delete coreutils before building the SDK, and then change it back after the build is complete.

![](_page_21_Picture_0.jpeg)

In the openembedded-core directory, make the following changes (line 9):

![](_page_21_Picture_185.jpeg)

For example, to build d1-image-miniapp-dev sysroots SDK:

![](_page_21_Picture_186.jpeg)

After the build is complete, the generated SDK is in the following directory, and the usage method can be found in *D1 Linux Quick Start Manual*.

![](_page_21_Picture_7.jpeg)

### 4.5 Makefile Example

Using tree, you can see that there is a bb file, and then there is a directory where Makefile and source code are placed:

![](_page_22_Picture_0.jpeg)

![](_page_22_Picture_247.jpeg)

The content of the bb file is as follows:

![](_page_22_Picture_248.jpeg)

As you can see, the bb file specifies the values of the following variables:

- SRC\_URI: Defines the source code
- LIC\_FILES\_CHKSUM: This is the checksum, if the source is based on the version management like git and svn, it does not need to be defined.
- I FILES  $$(PN): PN$  is the package number, which refers to the combination of PV and PR used by the software version, i.e.3-r0 as seen in the previous bitbake -s.

In addition to the variables, the bb file is reloaded in two ways:

do\_compile

do\_install

#### Secret

![](_page_23_Picture_0.jpeg)

These two methods correspond to the compile and install tasks in the task list.

Before adding a package, confirm the following information:

- Where the original software, the address of the git repository, the branch, revision, the address of the tar package, and the sum value are.
- Whether there are additional patches and configuration files.
- Which method to use to compile, makefile, cmake, meson, ninja, script, to ensure that it can be compiled successfully.
- What the compiled product is and where it should be placed.

### 4.6 Cmake Example

The following is an example of how to integrate a cmake-based package in Yocto.

![](_page_23_Figure_10.jpeg)

The functions of the example are as follows:

B: The addition function written in C language is compiled into a dynamic library for use by C and A, that is, an example of compiling a dynamic library.

![](_page_24_Picture_0.jpeg)

 $\overline{C}$ : The subtraction function written in C language, and the example of calling the subtraction function in B, that is, the example of calling the dynamic library from the dynamic library.

A: An example of an executable program written in C language will call the dynamic library compiled by B and C, as well as an example of ffmpeg.

Compile method:

![](_page_24_Picture_158.jpeg)

![](_page_25_Picture_0.jpeg)

## **5 Other**

For other advanced usage of Yocto, please refer to *How to Use Yocto*.